## HP Color LaserJet CP2020 Series

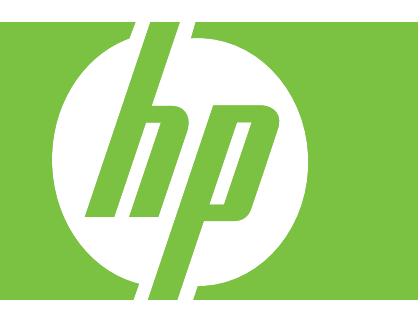

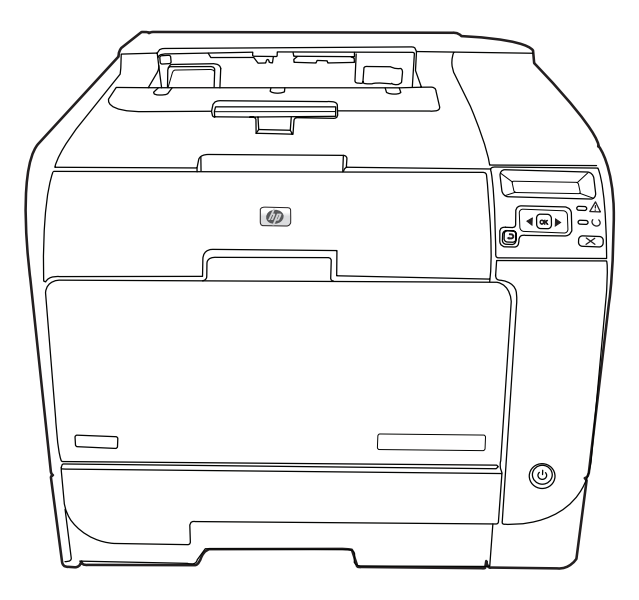

- EN Getting Started Guide **En Access Contract Contract Contract Contract Contract Contract Contract Contract Contract Contract Contract Contract Contract Contract Contract Contract Contract Contract Contract Contract Contra**
- DA Opsætningsvejledning Læs dette først
- ET Alustusjuhend Lugege seda
- 
- $\bullet$  Lietošanas pamācība  $\bullet$  is the set of the set of the set of the set of  $\bullet$   $\bullet$  is izlasiet vispirms
- CT Darbo pradžios vadovas Pirmiausia Read me
- NO Komme i gang Les dette først
- 

FI Aloitusopas Lue tämä ensin SV Starthandbok Läs detta först

## Copyright and License

© 2008 Copyright Hewlett-Packard Development Company, L.P.

Reproduction, adaptation or translation without prior written permission is prohibited, except as allowed under the copyright laws.

The information contained herein is subject to change without notice.

The only warranties for HP products and services are set forth in the express warranty statements accompanying such products and services. Nothing herein should be construed as constituting an additional warranty. HP shall not be liable for technical or editorial errors or omissions contained herein.

Part number: CB493-90903

Edition 2, 05/2008

## FCC Regulations

This equipment has been tested and found to comply with the limits for a Class B digital device, pursuant to Part 15 of the FCC rules. These limits are designed to provide reasonable protection against harmful interference in a residential installation. This equipment generates, uses, and can radiate radio-frequency energy. If this equipment is not installed and used in accordance with the instructions, it may cause harmful interference to radio communications. However, there is no guarantee that interference will not occur in a particular installation. If this equipment does cause harmful interference to radio or television reception, which can be determined by turning the equipment off and on, correct the interference by one or more of the following measures:

- Reorient or relocate the receiving antenna.
- Increase separation between equipment and receiver.
- Connect equipment to an outlet on a circuit different from that to which the receiver is located.
- Consult your dealer or an experienced radio/TV technician.

Any changes or modifications to the product that are not expressly approved by HP could void the user's authority to operate this equipment. Use of a shielded interface cable is required to comply with the Class B limits of Part 15 of FCC rules. For more regulatory information, see the electronic user guide. Hewlett-Packard shall not be liable for any direct, indirect, incidental, consequential, or other damage alleged in connection with the furnishing or use of this information.

## Trademark Credits

Windows® is a U.S. registered trademark of Microsoft Corporation.

- EN Select a sturdy, well-ventilated, dust-free area, away from direct sunlight to position the product.
- DA Vælg et stabilt, godt udluftet, støvfrit område uden direkte sollys til anbringelse af produktet.
- ET Valige seadme jaoks tugev alus ning hea ventilatsiooniga, tolmuvaba ja otsese päikese eest varjatud koht.
- FI Sijoita laite tukevalle alustalle pölyttömään paikkaan, johon aurinko ei paista suoraan ja jossa on hyvä ilmanvaihto.
- $\blacksquare$  Novietojiet ierīci stabilā, labi ventilētā vietā, kur nav putekļu un ko neapspīd tieši saules stari.
- LG aminiui parinkit tvirtą, gerai vėdinamą vietą be dulkių, atokiai nuo tiesioginių saulės spindulių.
- NO Plasser produktet på et stabilt, godt ventilert og støvfritt sted, borte fra direkte sollys.
- SV Placera enheten på ett stabilt underlag på en plats utan damm och med god ventilation.

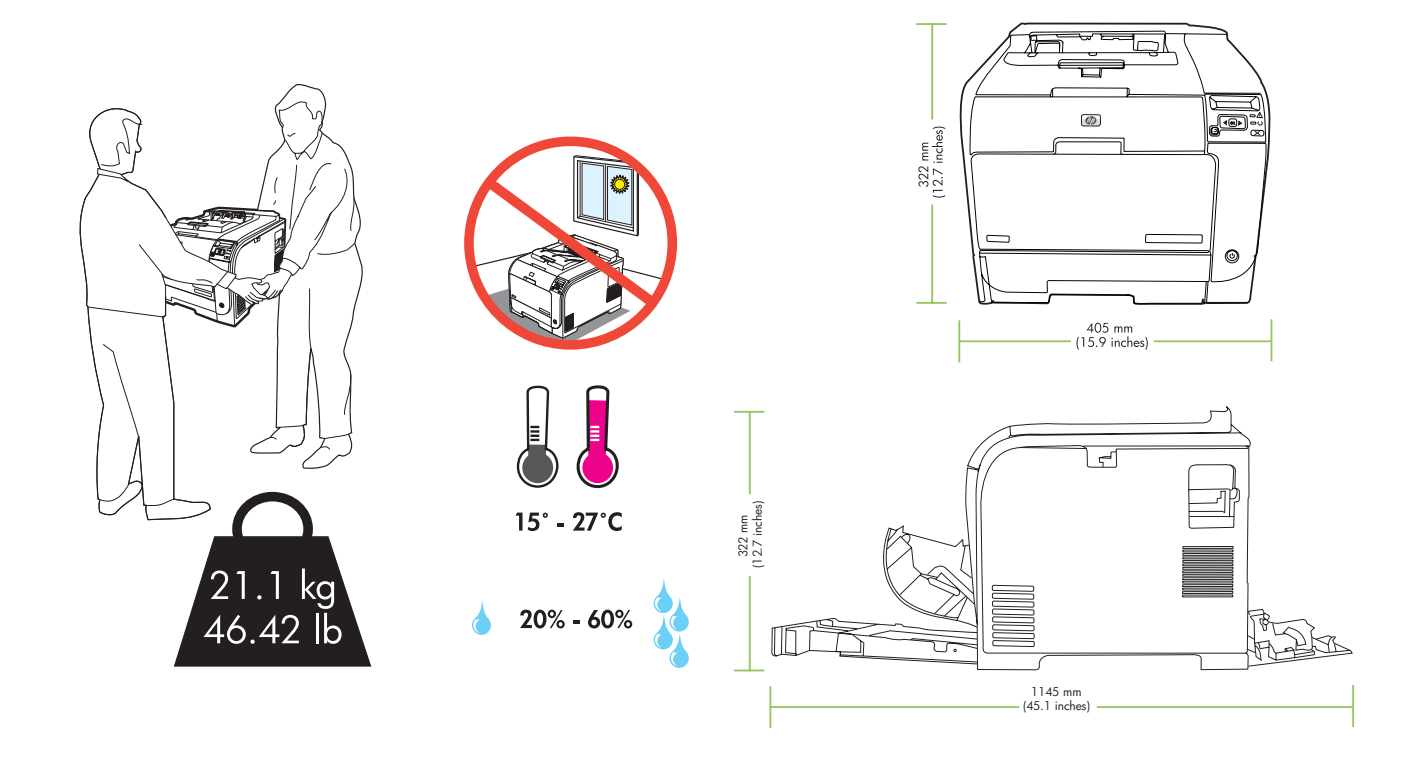

2 **EN** Unpack the product. **DA** Pak produktet ud.

1

- $\bullet$ Pakkige toode lahti.
- $\bullet$ Poista laite pakkauksesta.
- LV Izpakojiet printeri.
- $\blacksquare$ Išpakuokite gaminį.
- NO Pakk ut produktet.
- SV Packa upp produkten.

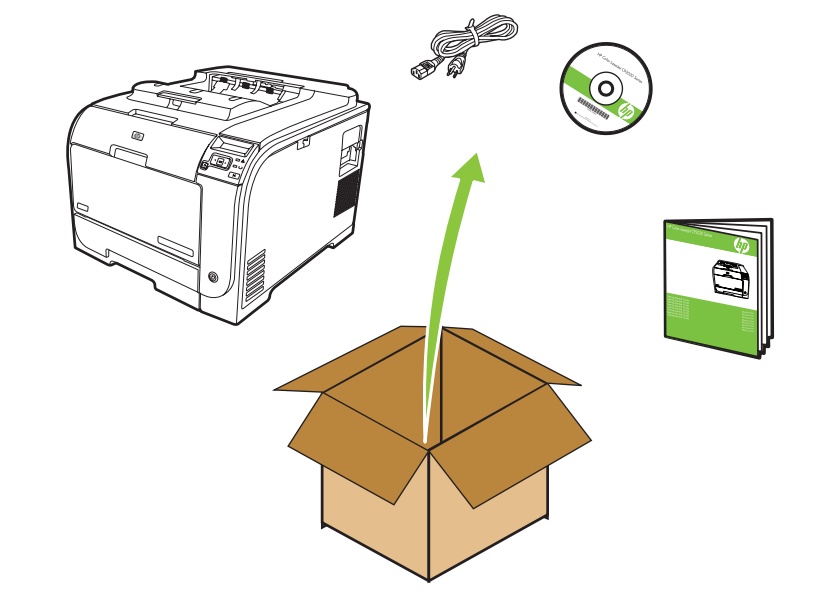

- **EN** Insert the CD and follow the instructions.
- DA Sæt cd'en i, og følg vejledningen.
- **ET** Sisestage CD ja järgige juhiseid.
- FI Aseta CD-levy CD-asemaan ja seuraa ohjauspaneelin ohjeita.
- LV Ievietojiet kompaktdisku un izpildiet nordjumus.

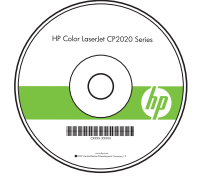

- **LT** Nuimkite oranžinę pakavimo juostą nuo produkto.
- EN Remove all orange shipping tape from the product. DA Fjern den orange emballeringstape fra produktet.
- ET Eemaldage seadmelt oranži värvi pakkeribad.

4

3

FI Poista kaikki oranssinväriset pakkausmateriaalit.

**LV** Noņemiet no printera visu oranžo iepakojuma lenti.

**LT** Įdėkite CD ir vadovaukies instrukcijomis.

SV Sätt i cd-skivan och följ anvisningarna på skärmen.

NO Sett inn CDen, og følg instruksjonene.

- NO Fjern all den oransje transportteipen fra produktet.
- SV Avlägsna all orange förpackningstejp från produkten.

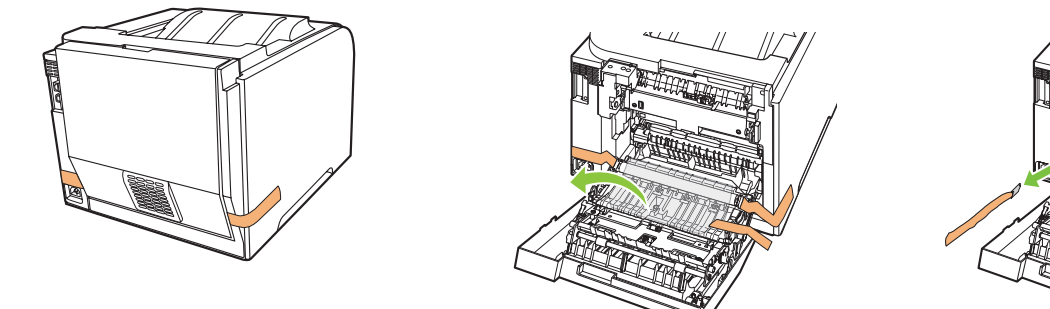

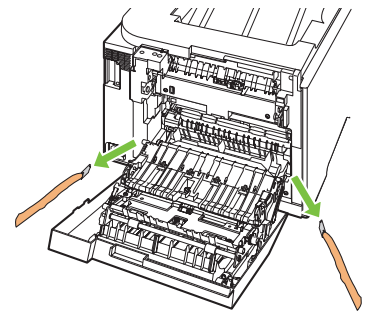

- 5 **EN** Prepare the print cartridges.
	- **DA** Forbered printerpatronerne.
	- ET Valmistage tindikassetid ette.
	- FI Valmistele tulostuskasetit käyttöä varten.
	- LV Sagatavojiet drukas kasetnes.

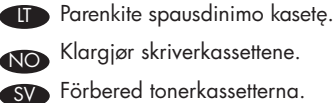

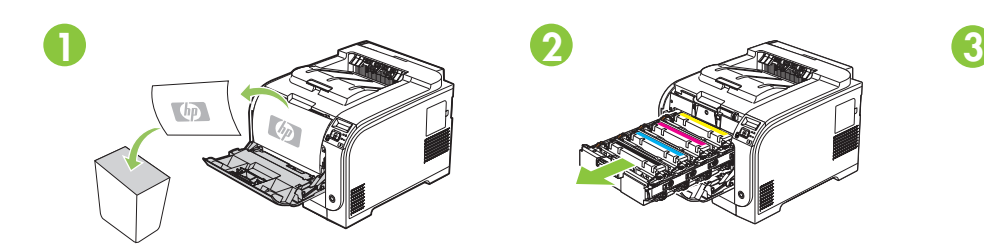

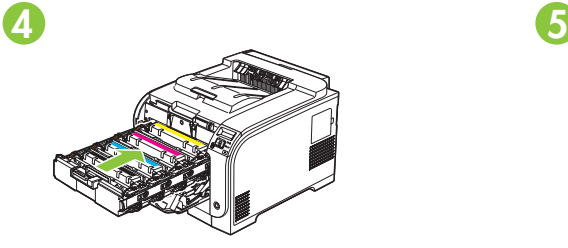

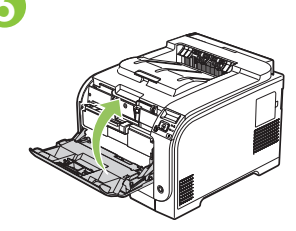

4x

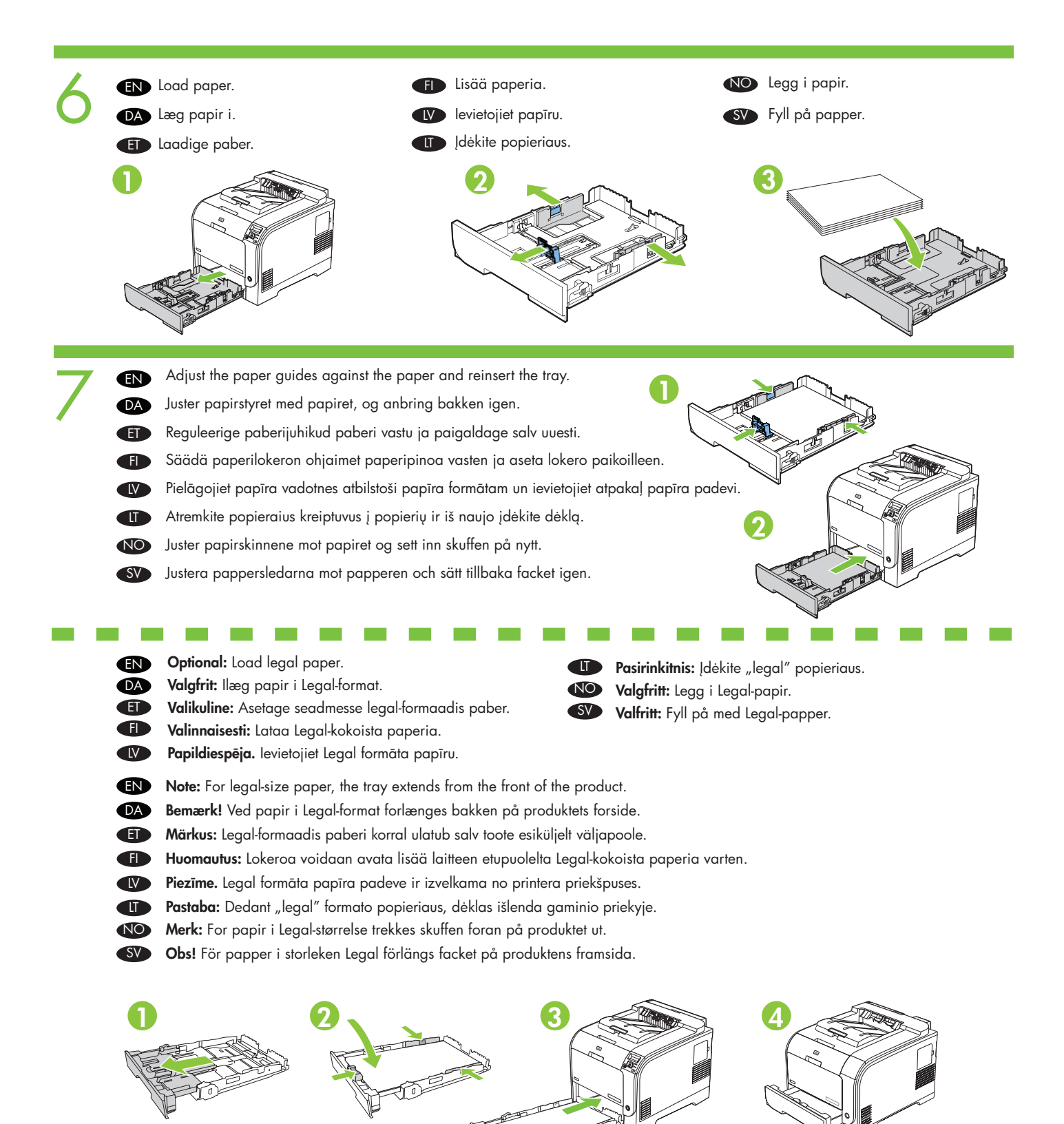

8

9

**EN** Connect the power cord. Turn on the product.

- DA Tilslut strømkablet. Tænd for produktet.
- ET Ühendage toitejuhe. Lülitage seade sisse.
- FI Liitä virtajohto. Kytke laitteeseen virta.
- W Pievienojiet strāvas vadu. Ieslēdziet printeri.

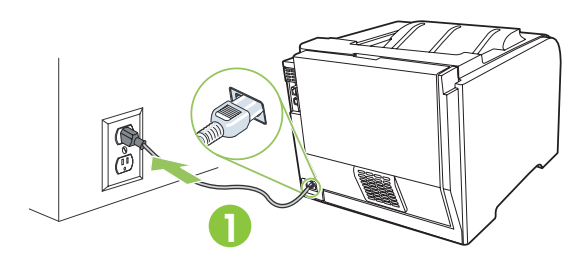

- **END Caution:** Do not connect the USB cable at this time.
- DA Advarsel! Slut ikke USB-kablet til på dette tidspunkt.
- **Ettevaatust!** Arge praegu veel USB-kaablit ühendage.
- FI Huomautus: Älä liitä USB-kaapelia tässä vaiheessa.
- **LV Uzmanību!** Sobrīd USB kabeli vēl nepievienojiet.
- **LT** Atsargiai: Šiuo metu nejunkite USB kabelio. NO Obs! Ikke koble til USB-kabelen ennå.
- SV Varning! Anslut inte USB-kabeln nu.
- **TT** Prijunkite laidą. Įjunkite gaminį.
- NO Koble til strømledningen. Slå på produktet.

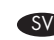

Anslut nätsladden. Slå på produkten.

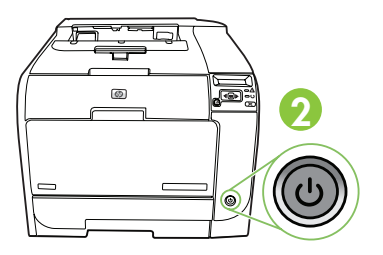

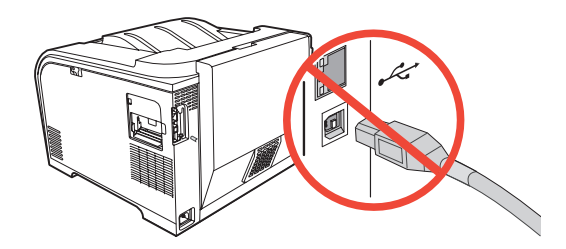

- EN Set the language and location on the control panel (if necessary). Use the control panel buttons <, >, and OK to select and confirm. See page 15 for more information on control panel buttons.
- DA Angiv sproget og stedet på kontrolpanelet (hvis det er nødvendigt). Brug knapperne på kontrolpanelet <, > og OK til at vælge og bekræfte. Se side 15 for at få flere oplysninger om knapper på kontrolpanelet.
- ET Määrake juhtpaneelilt keel ja enda asukoht (kui vaja). Valikute valimiseks ja kinnitamiseks kasutage juhtpaneeli nuppe <, > ja OK. Juhtpaneeli nuppude kohta leiate lisateavet lk 15.
	- Aseta tarvittaessa kieli ja sijainti. Tee valinnat Ohjauspaneelin painikkeilla <, > ja vahvista painamalla OK. Lisätietoja Ohjauspaneelin painikkeista on sivulla 15.
- Vadības panelī iestatiet valodu un atrašanās vietu (ja nepieciešams). Lai izvēlētos un apstiprinātu, attiecīgi izmantojiet vadības paneļa pogas  $\lt,$   $>$  un **OK**. Papildinformāciju par vadības paneļa pogām sk. 15. lpp.

TT Valdymo pulte (jei reikia) pasirinkite gaminio kalbą ir vietą. Naudokite valdymo skyde mygtukus <, >, ir **Gerai** parinkit ir pritvirtinti. Žr 15 psl. Daugiau informacijos apie valdymo skydelį ir mygtukus.

- NO Angi språk og plassering på kontrollpanelet (om nødvendig). Bruk knappene <, > og OK på kontrollpanelet til å velge og bekrefte. Se side 15 hvis du vil ha mer informasjon om knappene på kontrollpanelet.
- SV Ställ in språk och plats på kontrollpanelen (om det behövs). Använd knapparna <, > och OK på kontrollpanelen för att välja och bekräfta. Mer information om kontrollpanelens knappar finner du på sidan 15.

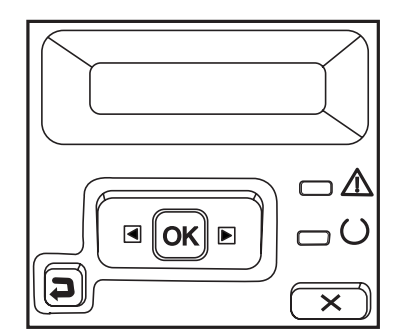

- $10<sup>o</sup>$ Go to appropriate step based on your operating system and connection type.
	- DA Gå til det trin, der gælder for dit operativsystem og din forbindelsestype.
	- ET Valige sobilik punkt sõltuvalt kasutusel olevast opsüsteemist ja ühendusviisist.
	- FI Katso käyttöjärjestelmääsi ja yhteystyyppiäsi vastaavan ohjeen kohtaa.
	- LV Pārejiet pie atbilstošās darbības atkarībā no operētājsistēmas un savienojuma veida.
	- **TT** Pasirinkite veiksmą atitinkantį jūsų operacinę sistemą ir jungties tipą.
	- NO Gå til passende trinn i samsvar med operativsystem og tilkoblingstype.
	- SV Gå till det steg som är anpassat till ditt operativsystem och din typ av anslutning.

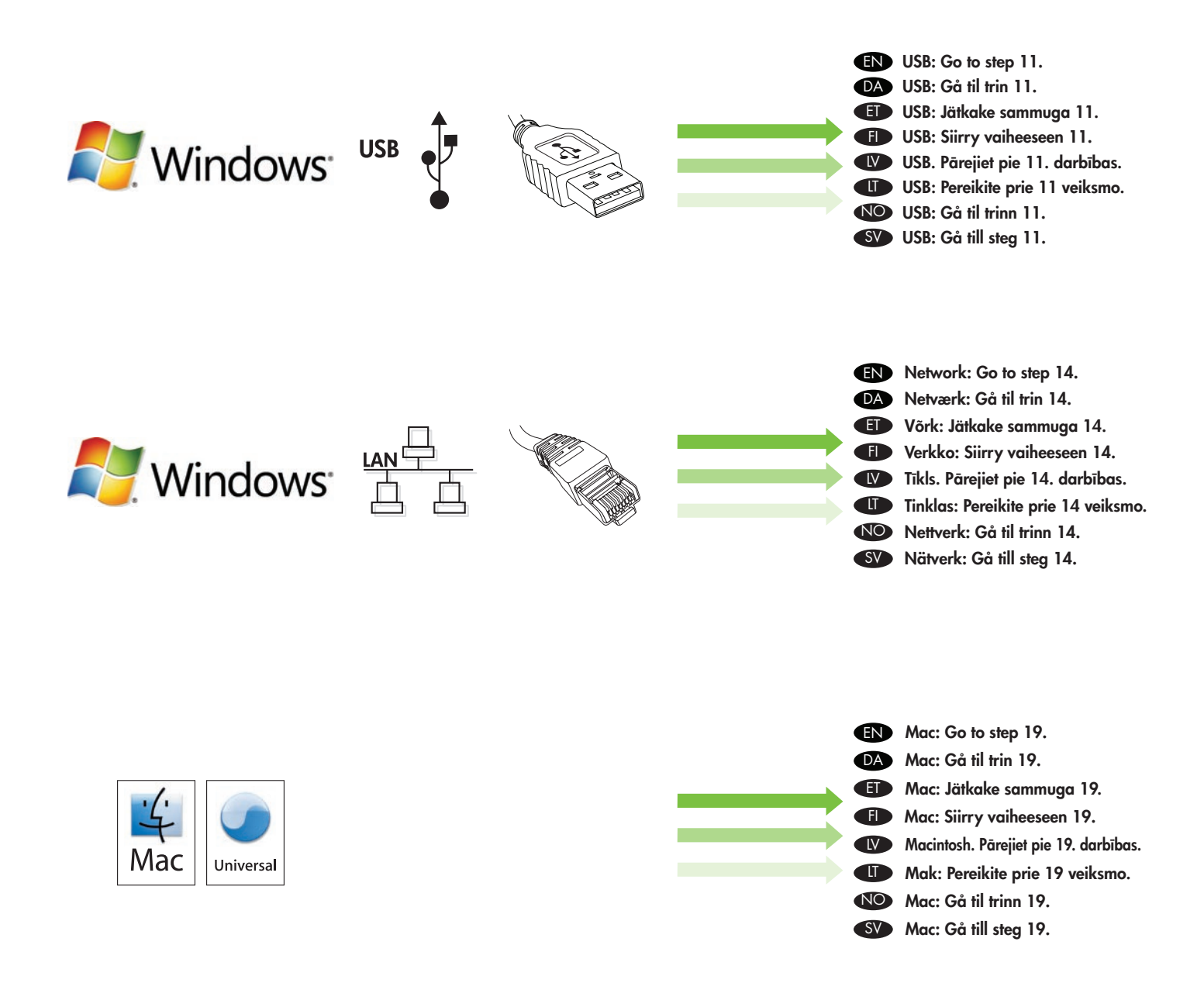

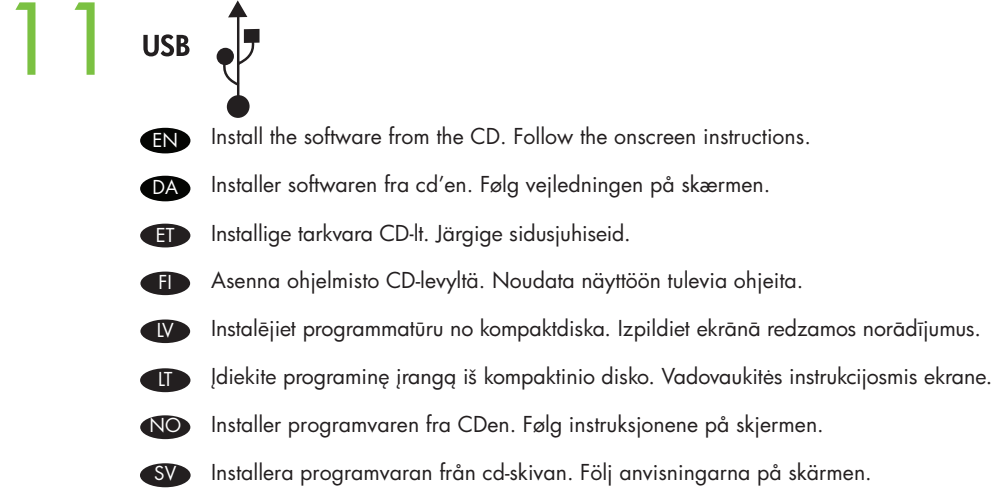

Connect USB cable when you are prompted by the software.

Pievienojiet USB kabeli, kad programmatūra parāda atbilstošu uzaicinājumu.

Tilslut USB-kablet, når du får besked af programmet.

Kytke USB-kaapeli, kun näytössä niin kehotetaan.

USB kabelį prijunkite tada, kai būsite paraginti.

Anslut USB-kabeln när du blir ombedd att göra det.

Kui tarkvara palub USB-kaabli ühendamist, tehke seda.

Koble til USB-kabelen når programvaren ber deg om det.

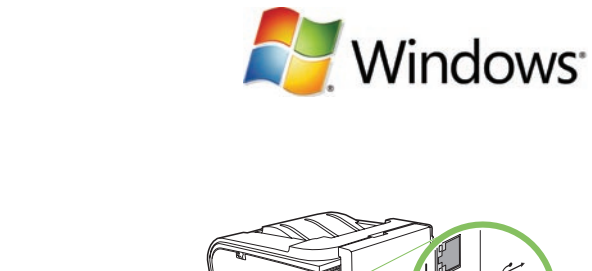

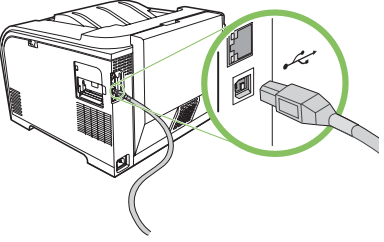

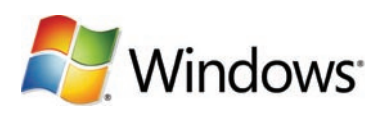

13 **USB** 

EN

**USB** 

**DA** 

ET

FI

LV

**CD** 

NO

SV

12

- EN USB installation is complete. Print a test page.
- DA USB-installation er afsluttet. Udskriv en testside.
- ET USB-install on lõpule jõudnud. Printige testleht.
- FI USB-asennus on valmis. Tulosta testisivu.
- LV USB instalēšana ir pabeigta. Izdrukājiet testa lapu.
- **OD** USB diegimas baigtas. Spausdinkite bandomąjį puslapį.
- NO USB-installasjonen er fullført. Skriv ut en testside.
- **SV** USB-installationen är klar. Skriv ut en testsida.

**END** Go to step 22. **DA** Gå til trin 22. ET Jätkake sammuga 22. FI Siirry vaiheeseen 22. LV Pārejiet pie 22. darbības. LT Preikite prie 22 veiksmo. NO Gå til trinn 22. SV<sup>3</sup> Gå till steg 22.

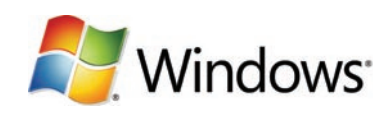

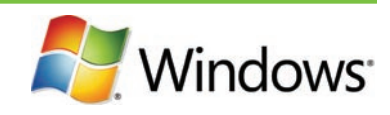

- EN Connect the network cable to the product.
- **DA** Slut netværkskablet til produktet.
- ET Ühendage võrgukaabel seadmega.
- FI Liitä verkkokaapeli laitteeseen.
- LV Savienojiet tīkla kabeli ar printeri.
- $\bullet$ Prijunkite tinklo kabelį prie gaminio.
- NO Koble nettverkskabelen til produktet.
- SV Anslut nätverkskabeln till produkten.

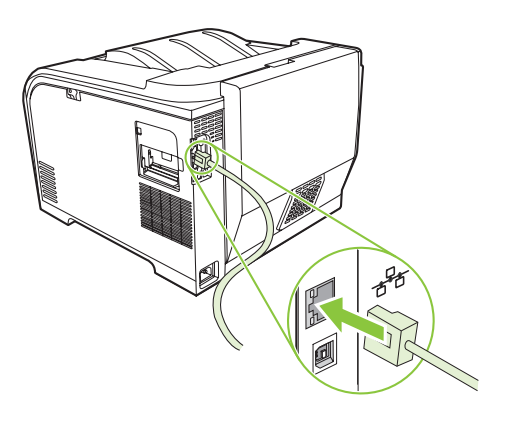

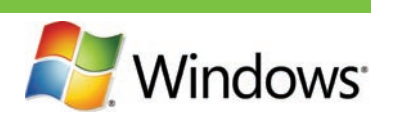

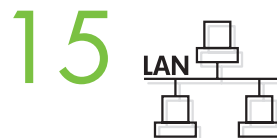

 $14 \nightharpoonup$ 

- EN Verify the network light is illuminated on the network port.
- **DA** Kontroller, at lyset på netværksporten tændes.
- ET Veenduge, et võrgupordi võrgutuli põleb.
- $\bullet$ Varmista, että verkkoportissa palaa valo.
- LV Pārbaudiet, vai tīkla portam deg tīkla indikators.
- $\blacksquare$ Įsitikinkite, kad tinklo lemputė esanti ant tinklo prievado šviečia.
- NO Kontroller at nettverkslyset lyser opp på nettverkskontakten.
- SV Kontrollera att nätverkslampan lyser på nätverksporten.

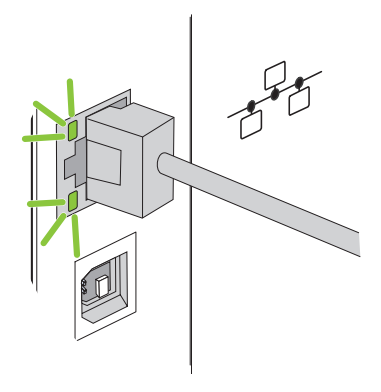

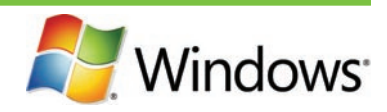

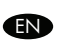

 $16 \mu$ 

Print a Configuration page to get the IP address for network setup. At the product control-panel, press OK, select Setup Menu, and then press OK. Press the  $\lt$  or  $>$  buttons to select **Config Report**, and then press OK.

DA Udskriv en konfigurationsside for at hente IP-adresse til netværksopsætningen. Tryk på OK, vælg Opsætningsmenu, og tryk derefter på OK på produktets kontrolpanel. Tryk på knapperne < eller > for at vælge Konfig rapport, og tryk derefter på OK.

ET Printige konfiguratsioonileht, et vaadata IP-aadressi, mida on vaja võrgu seadistamiseks. Vajutage toote juhtpaneelil OK, valige Setup Menu (Seadistusmenüü) ja seejärel vajutage OK. Vajutage nuppu < või >, et valida Config Report (Konfig. aruanne), seejärel vajutage OK.

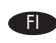

**FI Saat IP-osoitteen selville tulostamalla asetussivun. Valitse Päävalikko** painamalla ohjauspaneelissa OK-painiketta ja valitsemalla sitten uudelleen OK. Valitse painikkeilla < tai > Kokoonpanorap. ja paina sitten OK.

LV Izdrukājiet konfigurācijas lapu, lai uzstādīšanai tīklā uzzinātu IP adresi. Printera vadības panelī nospiediet **OK**, atlasiet Setup Menu (Uzstādīšanas izvēlne) un pēc tam nospiediet OK. Spiediet pogu < vai >, lai atlasītu Config Report (Konfigurācijas pārskats), un pēc tam nospiediet OK.

**LT** Išspausdinkite konfigūracijos puslapį, kad gautumėte tinklo sąrankos IP adresą. Ant valdymo skydelio spustelkite **Gerai**, pasirinkite Nustatymo meniu, tada paspauskite Gerai. Paspauskite < arba > kad pasirinktumėte Konfigūracijos ataskaita, tada paspauskite Gerai.

NO Skriv ut en konfigurasjonsside for å få IP-adressen for nettverksoppsett. Trykk på OK på produktets kontrollpanel, velg Oppsettmeny, og trykk på OK. Trykk på < eller > for å velge Konfig.rapport, og trykk deretter på OK.

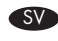

SV Skriv ut en konfigurationssida för att få IP-adressen för nätverksinstallation. Tryck OK på kontrollpanelen och välj Inställningsmeny. Tryck sedan på OK. Tryck på < eller > för att välja Konfig. rapport. Tryck sedan på OK.

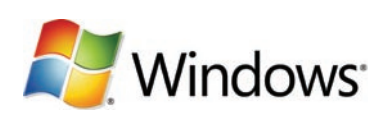

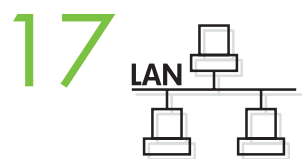

- EN Optional: If you need to manually assign an IP address: at the product control-panel, press OK, select Setup Menu. Press the < or > buttons to select Network Config. and then press OK. Press the < or > buttons to select TCP/IP configuration, then Manual. Use the control-panel buttons to specify each digit of the IP address, and then press OK.
- DA Valgfrit: Hvis du manuelt skal tildele en IP-adresse: Tryk på OK, vælg Opsætningsmenu på produktets kontrolpanel. Tryk på knapperne < eller > for at vælge Netværkskonfig, og tryk derefter på OK. Tryk på knapperne < eller > for at vælge TCP/IPkonfigurationen, og tryk derefter på Manuel. Brug knapperne på kontrolpanelet til at angive cifrene i IP-adressen, og tryk derefter på OK.

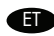

ET Valikuline: Kui IP-aadress on vaja käsitsi määrata: vajutage toote juhtpaneelil OK ja valige Setup Menu (Seadistusmenüü). Vajutage nuppu < või >, et valida Network Config (Võrgukonfig.), seejärel vajutage OK. Vajutage nuppu < või >, et valida TCP/IP configuration (TCP/IP konfig.), seejärel vajutage Manual (Käsitsi). IP-aadressi iga numbri määratlemisel kasutage juhtpaneeli nuppe ja seejärel vajutage OK.

FI Valinnaisesti: Jos IP-osoite on määritettävä manuaalisesti, valitse ohjauspaneelissa OK ja sitten Määritys-valikko. Valitse painikkeilla < tai > **Verkkokokoonpano** ja paina sitten OK. Valitse TCP/IP-kokoonpano painikkeilla < tai > ja valitse sitten Manuaalinen. Määritä IP-osoite ohjauspaneelin painikkeilla ja paina OK-painiketta.

Papildiespēja. Ja IP adrese jāpiešķir manuāli: printera vadības panelī nospiediet OK, atlasiet Setup Menu (Uzstādīšanas izvēlne). Spiediet pogu < vai >, lai atlasītu Network Config (Tikla konfigurācija), un pēc tam nospiediet OK. Spiediet pogu < vai >, lai atlasītu TCP/IP konfigurāciju un Manual (Manuāli). Izmantojiet vadības paneļa pogas, lai norādītu katru IP adreses ciparu, pēc tam nospiediet OK.

**CT** Pasirinktinis: Jei reikia nustatyti IP adresa rankiniu būdu: Ant valdymo skydelio spustelkite Gerai, pasirinkite Nustatymo meniu. Paspauskite < arba > mygtukus, kad pasirinktumėte Tinklo konfigūraciją, tada paspauskite Gerai. Pasirinkite < arba > mygtukus, kad pasirinktumėte TCP/IP konfigūraciją, tada **Vadovas**. Naudokite valdymo pulto mygtuku, kad pasirinktumėte kiekvieng IP adreso skaičių, o tada paspauskite Gerai.

NO Valgfritt: Hvis du må tildele en IP-adresse manuelt: Trykk på OK på produktets kontrollpanel, og velg Oppsettmeny. Trykk på < eller > for å velge Nettverkskonfig., og trykk deretter på OK. Trykk på < eller > for å velge TCP/IP-konfigurasjon og deretter Manuell. Bruk knappene på kontrollpanelet for å angi hvert siffer i IP-adressen, og trykk deretter på OK.

SV Valfritt: Om du behöver tilldela IP-adress manuellt: tryck OK på kontrollpanelen och välj Inställningsmeny. Tryck på < eller > för att välja Nätverkskonfig. Tryck sedan på OK. Tryck på < eller > för att välja TCP/IPkonfiguration. Tryck sedan på Manuellt. Använd knapparna på kontrollpanelen för att ange varje siffra i IP-adressen och tryck sedan på OK.

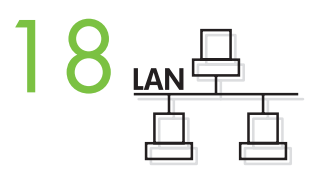

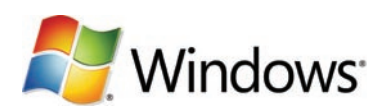

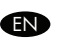

Install the software from the CD and follow the onscreen instructions. When prompted, select Through the Network, and then click Next. The installer shows the available printers. Select the appropriate IP address from configuration page or manually assign, and then click Finish. If prompted, restart the computer.

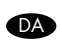

Installer softwaren fra den medfølgende cd, og følg vejledningen på skærmen. Når du bliver bedt om det, skal du vælge Via netværket og klikke på Næste. Installationsprogrammet viser de tilgængelige printere. Vælg den relevante IP-adresse fra konfigurationssiden, eller tildel manuelt. Klik derefter på Udfør. Genstart computeren, hvis du bliver bedt om det.

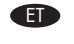

Installige CD-lt tarkvara ja järgige ekraanil olevaid juhiseid. Nõudmisel valige Through the Network (Võrgu kaudu) ja seejärel klõpsake Next (Järgmine). Installer (Installija) näitab olemasolevaid printereid. Valige konfiguratsioonilehelt õige IP-aadress või määrake see käsitsi, seejärel klõpsake Finish (Lõpeta). Nõudmisel taaskäivitage arvuti.

**O** Asenna ohjelmisto CD-levyltä ja seuraa näyttöön tulevia ohjeita. Valitse kehotettaessa Verkon kautta ja valitse sitten Seuraava. Asennusohjelma näyttää käytettävissä olevat tulostimet. Valitse IP-osoite Kokoonpanosivulta tai määritä se manuaalisesti ja paina sitten Lopeta. Käynnistä tietokone tarvittaessa uudelleen.

LV Instalējiet programmatūru no kompaktdiska un izpildiet ekrānā redzamos norādījumus. Kad parādās uzvedne, atlasiet Through the Network (Caur tīklu), pēc tam noklikšķiniet uz Next (Tālāk). Instalācijas programma parāda pieejamos printerus. Atlasiet atbilstošo IP adresi no konfigurācijas lapas vai piešķiriet to manuāli un pēc tam noklikšķiniet uz Finish (Pabeigt). Ja parādās atbilstošs uzaicinājums, restartējiet datoru.

**T** Įdėkite porograminę įrangą iš kompaktinio disko ir vadovaukitės ekrane pateiktomis instrukcijomis. Kai būsite paraginti, pasirinkite Per tinkla, tada paspauskite Kitas. Diegimo programa rodo jau turimus spausdintuvus. Iš konfigūracijos puslapio pasirinkite arba rankiniu būdu nustatykite IP adresą ir spustelkite Užbaigti. Jei būsite paraginti, perkraukite kompiuteri.

NO Installer programvaren fra CDen, og følg instruksjonene på skjermen. Når du blir bedt om det, velger du Via nettverket, og deretter klikker du på Neste. Installeringsprogrammet viser de tilgjengelige skriverne. Velg riktig IP-adresse fra konfigurasjonssiden eller tildel manuelt, og klikk deretter på Fullfør. Hvis du blir bedt om det, starter du datamaskinen på nytt.

SV Installera programvaran från cd-skivan och följ instruktionerna på skärmen. När du uppmanas att göra det väljer du Via nätverket och klickar sedan på Nästa. Installationsprogrammet visar tillgängliga skrivare. Välj lämplig IP-adress från konfigurationssidan eller tilldela en manuellt. Klicka sedan på Slutför. Starta om datorn om du uppmanas till det.

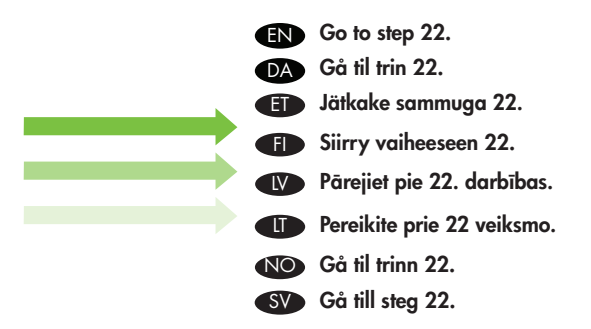

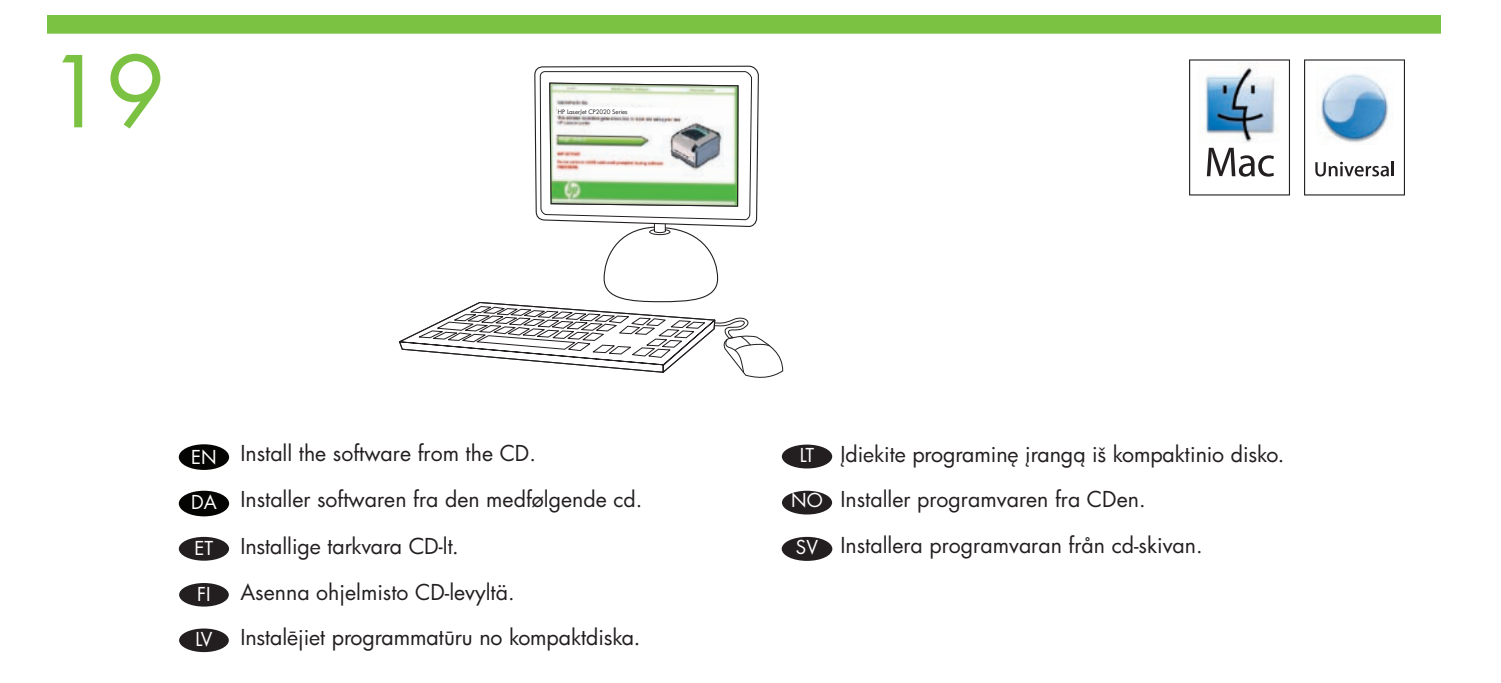

20 **EN** Connect a USB or network cable when prompted by the software.

- DA Tilslut et USB- eller netværkskabel, når du får besked af programmet.
- ET Kui tarkvara palub USB- või võrgukaabli ühendamist, tehke seda.
- FI Kytke USB- tai verkkokaapeli, kun näytössä niin kehotetaan.
- LV Pievienojiet USB vai tīkla kabeli, kad programmatūra parāda atbilstošu uzaicinājumu.
- USB arba tinklo kabelį prijunkite tada, kai būsite paraginti.
- NO Koble til en USB- eller nettverkskabel når programvaren ber deg om det.
- SV Anslut en USB- eller nätverkskabel när du blir ombedd att göra det.

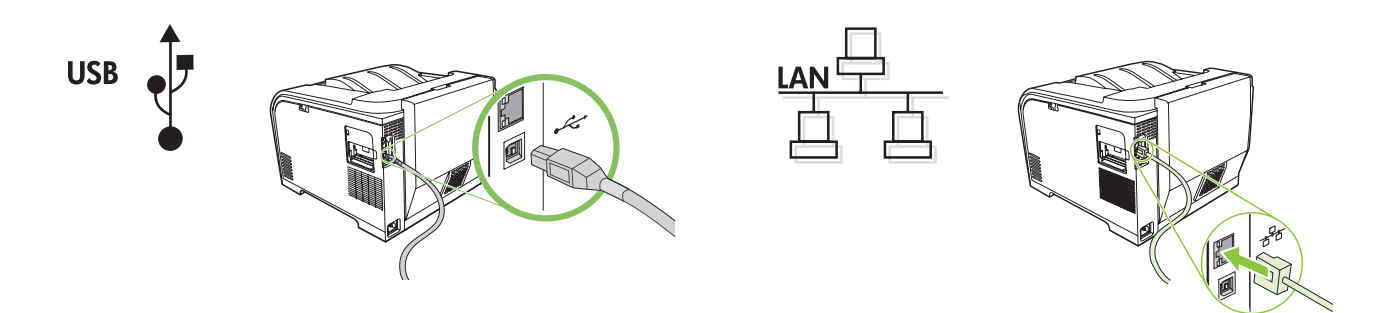

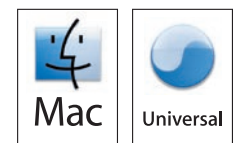

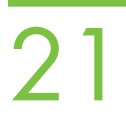

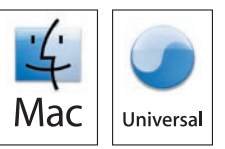

EN At the computer, go to Print & Fax under System Preferences, or go to Macintosh HD/Applications/Utilities/Printer Setup or Print Center, depending on your Mac OS version. If the product name appears in the printer list, the installation is complete. Otherwise, click Add and follow the onscreen instructions.

DA Gå til Udskriv & Fax under Systemindstillinger på computeren eller gå til Macintosh HD/Programmer/Hjælpeprogrammer/ Printerværktøj eller Printcentral, afhængigt af hvilken version af Mac-operativsystemet du har. Hvis produktnavnet vises på printerlisten, er installationen fuldført. Ellers skal du klikke på Tilføj og følge vejledningen på skærmen.

ET Valige arvutis Print & Fax (Printimine ja faksimine), mis asub valiku System Preferences (Süsteemiseaded) all, või valige sõltuvalt Mac OS-i versioonist Macintosh HD/Applications/Utilities/Printer Setup (Mac-i HD/Rakendused/Utiliidid/Printeri seadistus) või Print Center (Prindikeskus). Kui printerite loendisse ilmub seadme nimi, on installimine lõpule jõudnud. Vastasel juhul klõpsake Add (Lisa) ja järgige ekraanil kuvatud juhiseid.

FI Avaa tietokoneessa Tulostuskeskus ja sitten Tulosta ja faksaa, tai siirry Mac-käyttöjärjestelmän mukaan kohtaan Macintosh HD/Ohjelmat/Apuohjelmat/Kirjoittimen määrittely tai Tulostuskeskus. Jos laitteen nimi näkyy kirjoitinluettelossa, asennus on valmis. Muussa tapauksessa valitse Lisää ja noudata näyttöön tulevia ohjeita.

(V Datorā dodieties uz System Preferences (Sistēmas preferences) un atveriet Print & Fax (Printeris un faksa aparāts) vai atkarībā no Mac OS versijas dodieties uz Macintosh HD/Applications/Utilities/Printer Setup (Macintosh HD/ Lietojumprogrammas/Utilītas/Printera uzstādīšana) vai Print Center (Drukas centrs). Ja printera nosaukums ir redzams printeru sarakstā, instalēšana ir pabeigta. Pretējā gadījumā noklikšķiniet uz Add (Pievienot) un izpildiet ekrānā redzamos norādījumus.

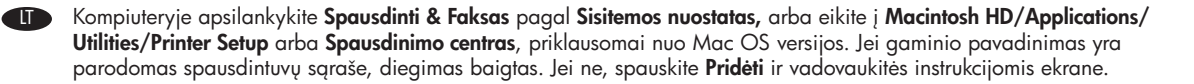

NO Gå til Utskrift og faks under Systemvalg på datamaskinen, eller gå til Macintosh HD/Programmer/Verktøy/Skriveroppsett eller Utskriftssenter, avhengig av gjeldende versjon av Mac-operativsystemet. Hvis produktnavnet vises på skriverlisten, er installasjonen fullført. Ellers klikker du på legg til og følger instruksjonene på skjermen.

Gå till Skrivare och fax under Systeminställningar på datorn eller gå till Macintosh HD/Program/Verktyg/ Skrivarinställningar eller Utskriftskontroll, beroende på vilken version av MacOS du har. Om produktnamnet visas i skrivarlistan är installationen klar. Om inte, klicka på Lägg till och följ anvisningarna på skärmen.

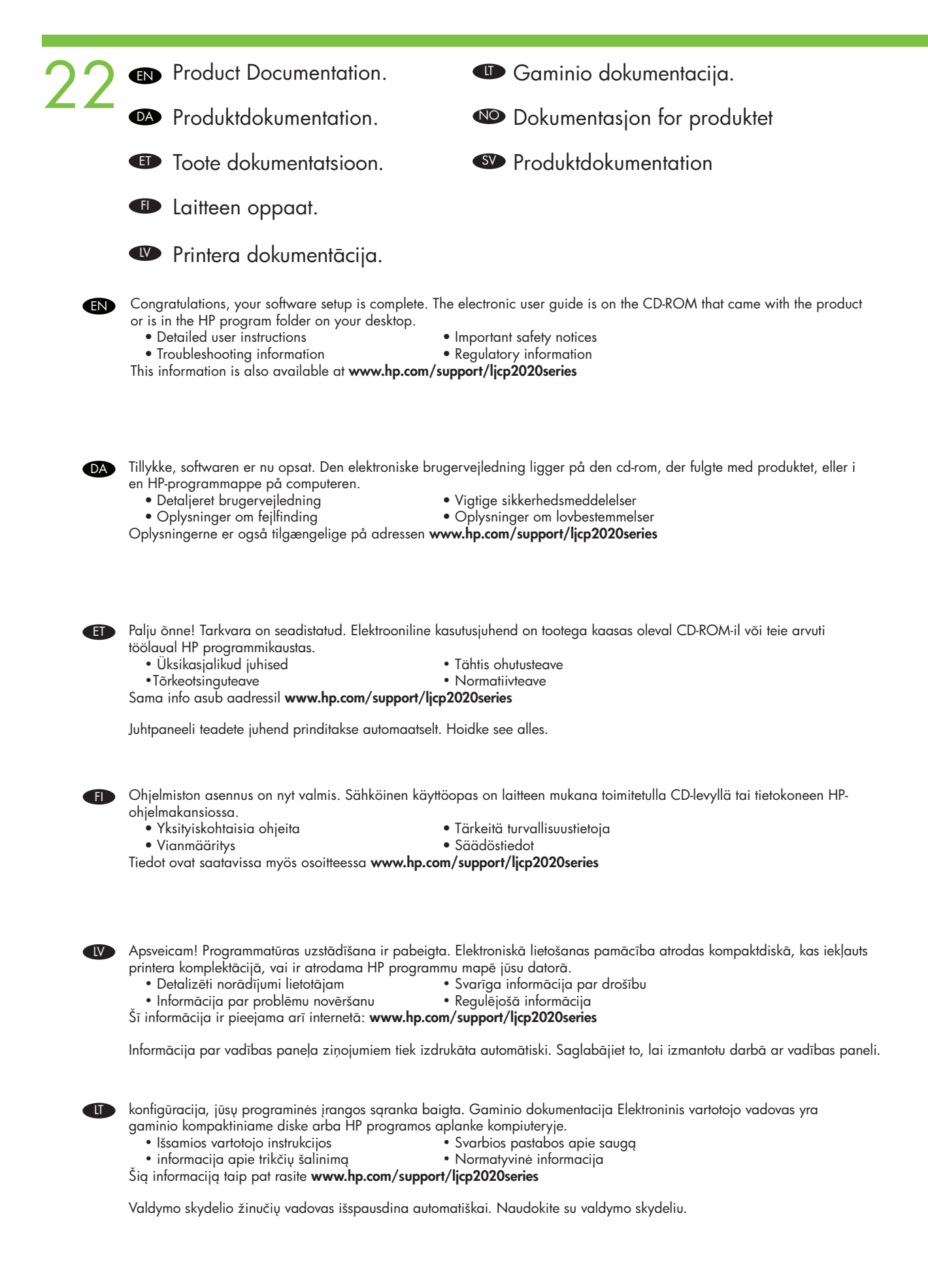

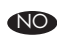

NO Gratulerer! Programvareinstallasjonen er fullført. Den elektroniske brukerveiledningen finnes på CD-ROMen som fulgte med produktet, eller i HP-programmappen på skrivebordet.

- Detaljerte brukerinstruksjoner Viktig sikkerhetsinformasjon
- Informasjon om feilsøking Spesielle bestemmelser
- 

Denne informasjonen finner du også på **www.hp.com/support/ljcp2020series** 

SV Grattis, programinstallationen är klar. Den elektroniska användarhandboken finns på den cd-romskiva som följde med produkten eller i HP:s programmapp på datorn.

- Detaljerade användaranvisningar Viktiga säkerhetsmeddelanden
- Felsökningsinformation

Denna information finns även på www.hp.com/support/ljcp2020series

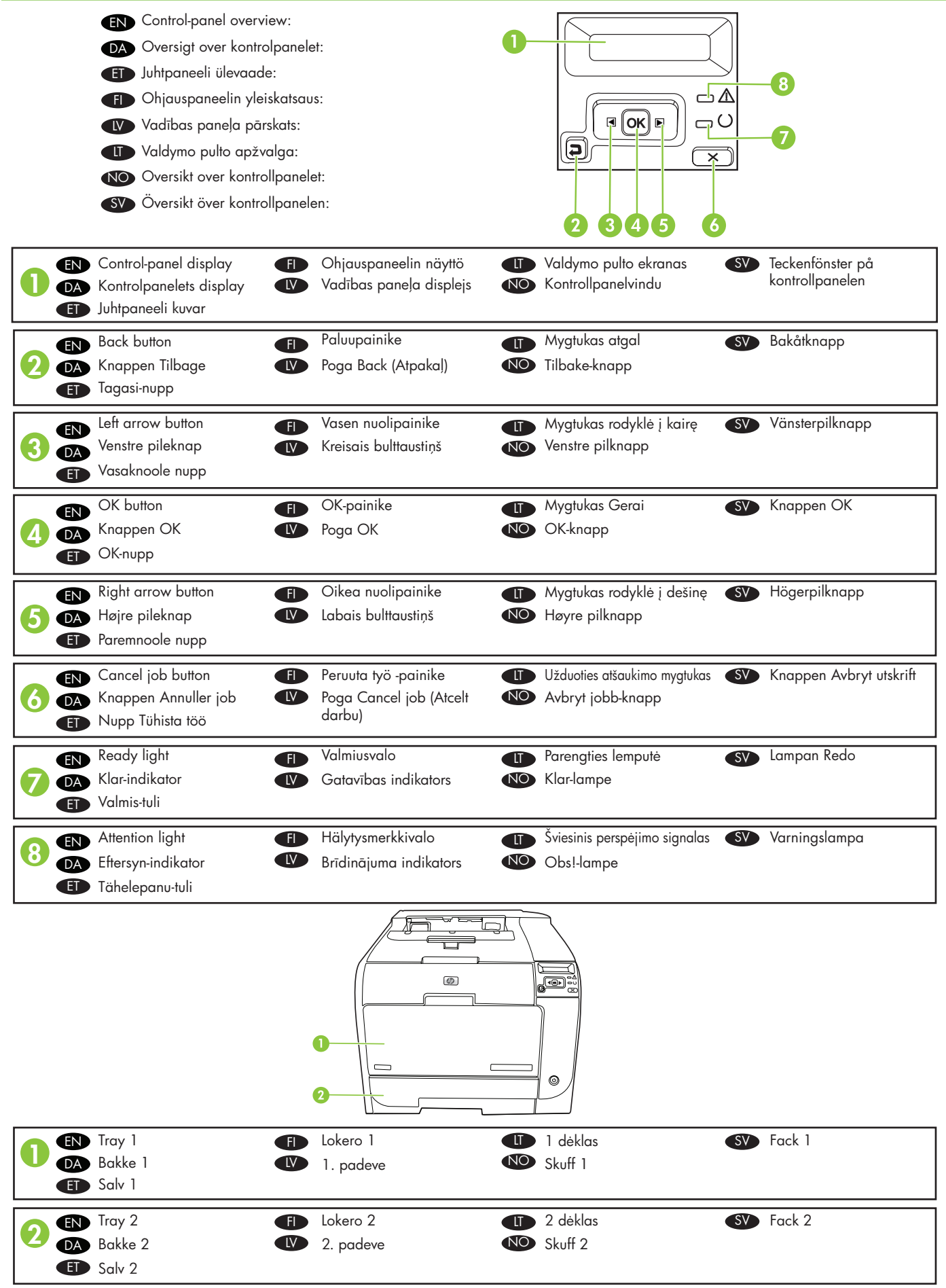

© 2008 Hewlett-Packard Development Company, L.P.

www.hp.com

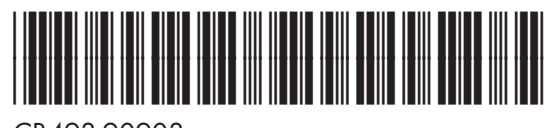

CB493-90903

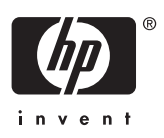